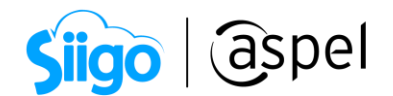

# ¿Cómo facturar mis ventas realizadas desde una tienda en línea (Marketplace)?

Aspel SAE 8.0 brinda la nueva característica del manejo de las tiendas en línea, a través de una sencilla interfaz, que permite administrar los pedidos y publicaciones generadas a partir de las configuraciones necesarias para su manejo.

Es necesario realizar una correcta facturación de los pedidos recibidos de las tiendas en línea para así mantener una buena declaración de los ingresos y egresos generados en el periodo.

Al sincronizar los pedidos en Aspel SAE, cabe la posibilidad de que sea necesario facturar la venta a un cliente en específico, por lo cual en el presente documento se validarán ambos procesos de facturación.

# Valida los pedidos de la tienda

Ventas > Tiendas en línea > Administrador de Mercado Libre / Administrador de Claro Shop > Pedidos

a) Dentro de esta consulta es necesario identificar el pedido a facturar y validar que se encuentre generado el pedido automático de Aspel SAE, de lo contrario se deberá generar de forma manual.

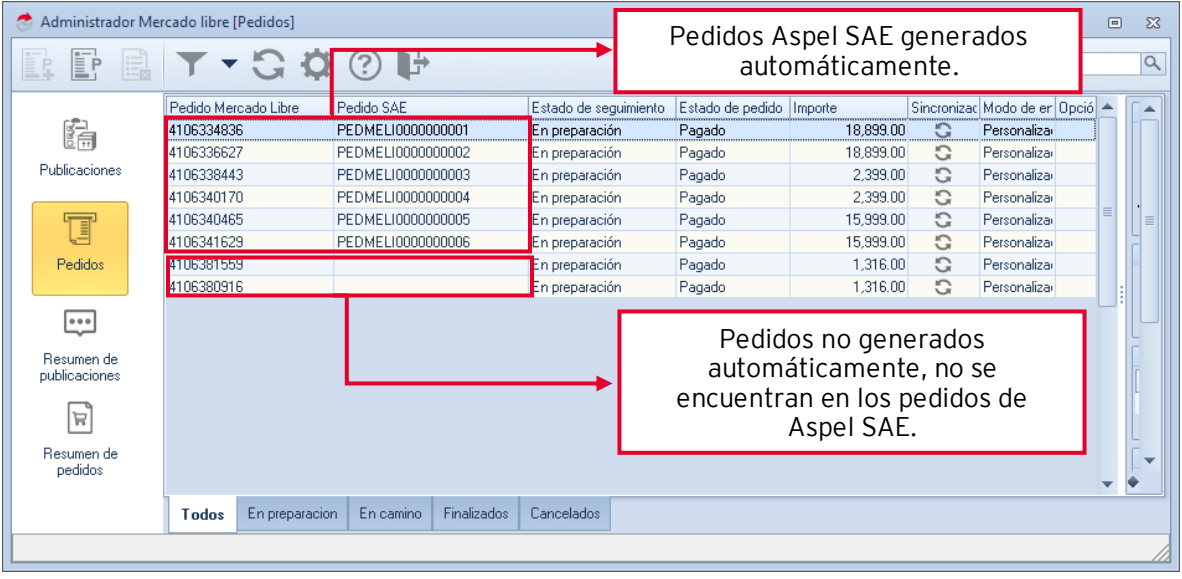

#### Figura 1. Administrador de pedidos.

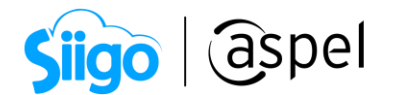

### a.1) Pedido manual de Aspel SAE.

Ya que el pedido no se generó de forma automática, ya sea porque los productos no existen en el catálogo o no se tienen existencias, será necesario generar un pedido de forma manual.

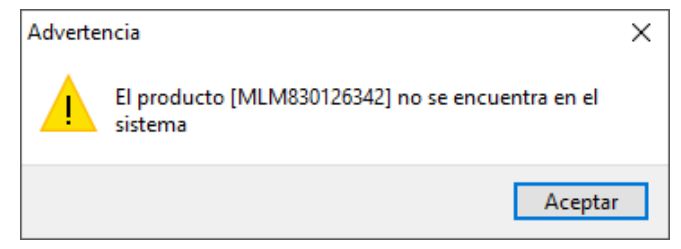

Figura 2. Mensaje de pedidos no generados de forma automática.

Selecciona el pedido faltante y realiza el pedido de forma manual con el icono<br>

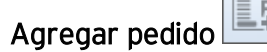

| Administrador Mercado libre [Pedidos] |                      |                |                   |             |                       |                          |           |        |                                | $\equiv$ | $\Box$   | $\Sigma$                 |
|---------------------------------------|----------------------|----------------|-------------------|-------------|-----------------------|--------------------------|-----------|--------|--------------------------------|----------|----------|--------------------------|
| I:<br>e.<br>ΞP                        |                      | $T - G Q Q$    | - E               |             |                       |                          |           | Buscar |                                |          |          | $\alpha$                 |
|                                       | Pedido Mercado Libre |                | Pedido SAE        |             | Estado de seguimiento | Estado de pedido Importe |           |        | Sincronizac Modo de er Opció → |          |          | ▲                        |
| 歸                                     | 4106334836           |                | PEDMELI0000000001 |             | En preparación        | Pagado                   | 18,899.00 | G      | Personaliza                    |          |          |                          |
|                                       | 4106336627           |                | PEDMELI0000000002 |             | En preparación        | Pagado                   | 18,899.00 | G      | Personaliza                    |          |          |                          |
| Publicaciones                         | 4106338443           |                | PEDMELI0000000003 |             | En preparación        | Pagado                   | 2,399.00  | G      | Personaliza                    |          |          |                          |
|                                       | 4106340170           |                | PEDMELI0000000004 |             | En preparación        | Pagado                   | 2,399.00  | G      | Personaliza                    |          |          |                          |
| Ţ                                     | 4106340465           |                | PEDMELI0000000005 |             | En preparación        | Pagado                   | 15,999.00 | G      | Personaliza                    |          |          | $\equiv$                 |
|                                       | 4106341629           |                | PEDMELI0000000006 |             | En preparación        | Pagado                   | 15,999.00 | G      | Personalizar                   |          |          |                          |
| Pedidos                               | 4106381559           |                |                   |             | En preparación        | Pagado                   | 1,316.00  | G      | Personaliza                    |          |          |                          |
|                                       | 4106380916           |                |                   |             | En preparación        | Pagado                   | 1,316.00  | G      | Personalizar                   |          |          |                          |
| $\cdots$<br>Resumen de                |                      |                |                   |             |                       |                          |           |        |                                |          | $\equiv$ |                          |
| publicaciones                         |                      |                |                   |             |                       |                          |           |        |                                |          |          |                          |
| Ħ                                     |                      |                |                   |             |                       |                          |           |        |                                |          |          |                          |
| Resumen de<br>pedidos                 |                      |                |                   |             |                       |                          |           |        |                                |          |          | $\overline{\phantom{a}}$ |
|                                       | Todos                | En preparacion | En camino         | Finalizados | Cancelados            |                          |           |        |                                |          |          |                          |
|                                       |                      |                |                   |             |                       |                          |           |        |                                |          |          |                          |

Figura 3. Pedidos no generados de forma automática

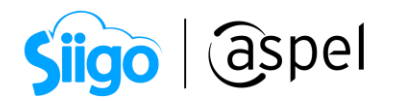

Añade los productos o sustitúyelos para completar el pedido en Aspel SAE.

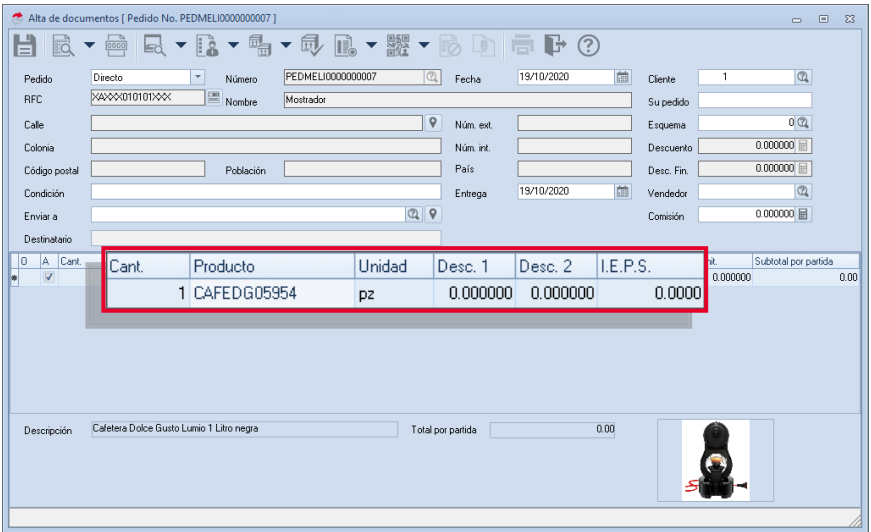

Figura 4. Sustitución del producto en pedidos manuales

Guarda el pedido  $\Box$  y revisa que en el administrador de la tienda se muestre en la columna el pedido de Aspel SAE

| Pedido Mercado Libre<br>$\blacktriangle$<br>ħ<br>4106334836<br>4106336627<br>4106338443<br>4106340170<br>4106340465<br>$\overline{\mathbb{I}}$<br>4106341629<br>Pedidos<br>4106380916<br>4106381559<br>$\bullet \bullet \bullet$ | Pedido SAE<br>PEDMELI0000000001<br>PEDMELI0000000002<br>PEDMELI0000000003 | Estado de seguimiento<br>En preparación<br>En preparación | Estado de pedido Importe<br>Pagado | 18,899.00 |   | Sincronizar Modo de envío | $0pc -$ |
|----------------------------------------------------------------------------------------------------|---------------------------------------------------------------------------|-----------------------------------------------------------|------------------------------------|-----------|---|---------------------------|---------|
| Publicaciones<br>Resumen de<br>publicaciones                                                                                                    |                                                                           |                                                           |                                    |           |   |                           |         |
|                                                                                                    |                                                                           |                                                           |                                    |           | G | Personalizado             |         |
|                                                                                                    |                                                                           |                                                           | Pagado                             | 18,899.00 | G | Personalizado             |         |
|                                                                                                    |                                                                           | En preparación                                            | Pagado                             | 2,399.00  | G | Personalizado             |         |
|                                                                                                    | PEDMELI0000000004                                                         | En preparación                                            | Pagado                             | 2,399.00  | C | Personalizado             |         |
|                                                                                                    | PEDMELI0000000005                                                         | En preparación                                            | Pagado                             | 15,999.00 | C | Personalizado             |         |
|                                                                                                    | PEDMELI0000000006                                                         | En preparación                                            | Pagado                             | 15,999.00 | C | Personalizado             |         |
|                                                                                                    | PEDMELI0000000007                                                         | En preparación                                            | Pagado                             | 2,399.00  | G | Personalizado             |         |
|                                                                                                    | PEDMELI0000000008                                                         | En preparación                                            | Pagado                             | 764.00    | G | Personalizado             |         |
| $\overleftrightarrow{M}$<br>Resumen de<br>pedidos                                                                                                    |                                                                           |                                                           |                                    |           |   |                           |         |

Figura 5. Pedido registrado en Aspel SAE

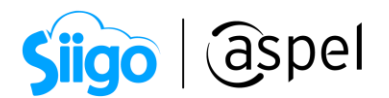

## a.2) Pedido automático de Aspel SAE.

Los pedidos automáticos ingresan al sistema cuando se genera la sincronización (Ya sea manual o automática), se podrán observar desde la columna de Pedido SAE.

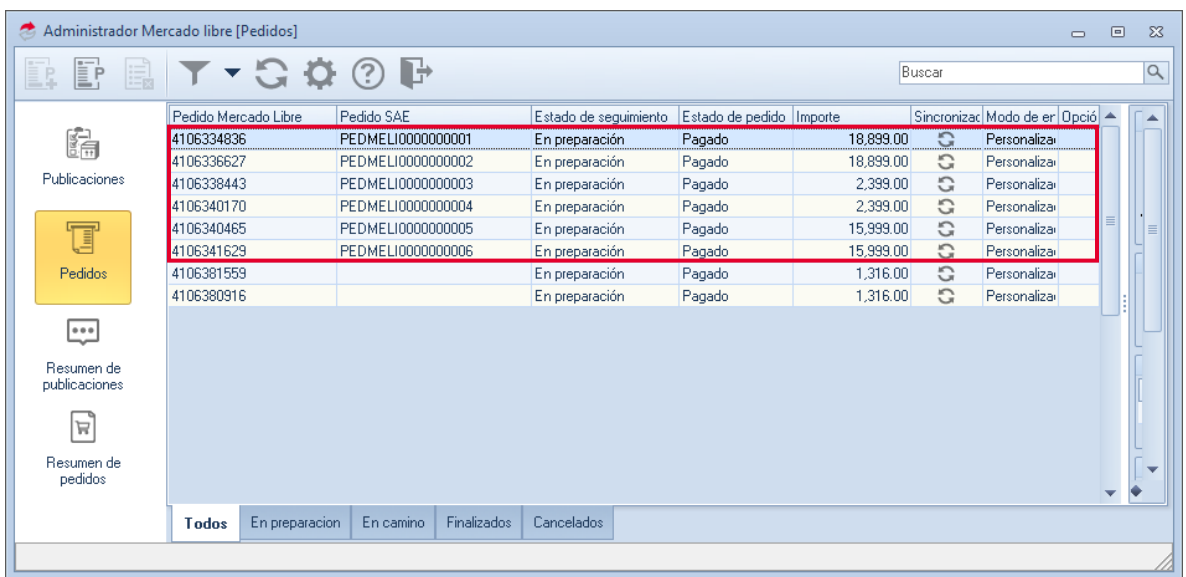

Figura 6. Pedidos generados de forma automática.

Para más información sobre los pedidos consulta los siguientes documentos: **POF** S070 Generación de pedidos y seguimiento: manual y automático (Claro Shop) **POF SO71 Generación de pedidos y seguimiento: manual y automático (Mercado Libre)** 

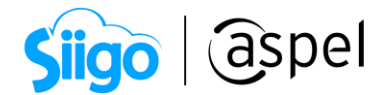

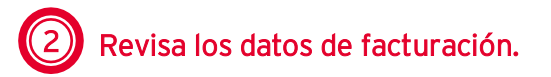

Dentro de los pedidos de la tienda en línea valida si el cliente solicito factura de compra generada, dependiendo de la tienda en línea que se esté utilizando se podrá verificar esta solicitud, de lo contrario si el cliente no solicita factura, se deberá generar a cliente mostrador.

#### a) Factura a un cliente en específico.

Dentro de la tienda en línea utilizada valida los clientes que solicitaron factura de sus compras, esto varia dependiendo de la tienda utilizada, procesos que se explican a continuación:

#### a.1) Mercado Libre.

El cliente podrá solicitar su factura directamente al vendedor por medio del chat de Mercado Libre con los datos específicos para completar la factura como se muestra en la siguiente figura:

|                            | mercado<br>libre<br>Buscar productos, marcas y más                                                                                              | $\alpha$                                                                   | and Tu moto está aquí                                                                                                    |               |
|----------------------------|----------------------------------------------------------------------------------------------------|----------------------------------------------------------------------------|----------------------------------------------------------------------------------------------------|---------------|
| (a) Enviar a<br>CP 56370   |                                                                                                    | Categorías v Ofertas Historial Supermercado Tiendas oficiales Vender Ayuda | $\mathbb{Q}$ Test $\vee$ Miscompras Favoritos $\vee$<br>$\Lambda$                                                        | ਸ਼            |
| $\equiv$<br>Ventas         |                                                                                                    |                                                                            | 6<br>Notificaciones<br>Tu comprador te escribió Plancha T-fal Ne<br>图 Muy buenas tardes, requiero la factura de mi venta |               |
| Ñ                          | Evita el 36% de retenciones sobre productos nuevos cargando tu RFC<br>Con tu RFC podremos aplicarte retenciones más bajas (entre 8.4% y 13.4%). |                                                                            | Responder<br>Ver venta<br>:Vendiste! Cafetera Dolce Gusto Lumio 1 Lit                                                    |               |
| En preparación<br>9 ventas | Listas para enviar<br>0 ventas                                                                                                    | En tránsito<br>0 ventas<br>$\checkmark$                                    | Coordina el envío con el comprador<br>Entregaste tu venta                                                                |               |
|                            | $\vec{z}$ Filtrar y ordenar $\begin{bmatrix} Q & B$ uscar por #, título o comprador                                                             | Últimos 6 meses ×                                                          | Bolsa Bowler Logotipo Cloe Negra                                                                                         | <i>rentas</i> |

Figura 7. Notificación de mensajes de venta.

■ Ten en cuenta que Mercado Libre no envía mensajes con lenguaje ofensivo ni con links a redes sociales, esto puede afectar a tu reputación.

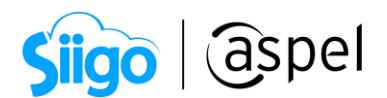

Dentro del chat de Mercado Libre, solicita o revisa los datos necesarios para completar la factura requerida por el cliente.

**En la parte superior de la ventana se podrá validar el número de la venta, para** así poder generar la factura al pedido dentro del administrador de Aspel SAE.

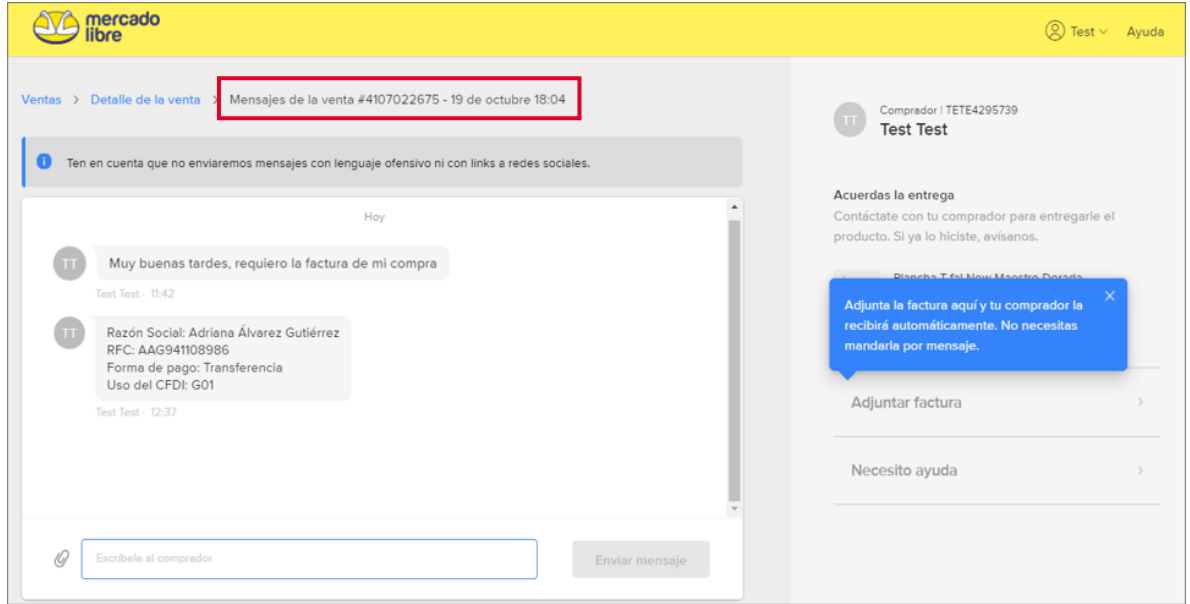

Figura 8. Ejemplo de datos solicitados por el cliente.

#### a.2) Claro Shop

Para poder recibir los pagos de las ventas realizadas en la tienda en línea Claro Shop será obligatorio subir al [Selfservice](https://selfservice.claroshop.com/) la factura de la venta.

La factura la genera directamente el proveedor, por lo que el cliente deberá solicitarlo al centro de atención a clientes Claro Shop, brindando:

- $\bullet$  RFC.
- Razón social.
- Dirección fiscal.
- Número de pedido.
- Datos fiscales requeridos (Uso de CFDI y forma de pago).
- Artículo que se va a facturar.

Esta información deberá ser enviada por el cliente al correo vegaja@sanborns.com.mx, Claro Shop recibirá esta información y enviará un correo al vendedor con los datos del solicitante para generar la factura.

Se tiene un periodo de 10 días para que el vendedor genere y devuelva la factura con los datos del cliente al correo anteriormente mencionado.

![](_page_6_Picture_0.jpeg)

### b) Factura a cliente mostrador.

En caso de que el cliente no solicite la factura, la información de la misma será llenada a cliente mostrador o genérico, por lo cual la información que contendrán deberá ser la siguiente

- RFC genérico: XAXX010101000
- Método de pago: Trasferencia \*\*
- Uso del CFDI: Por definir
- Método de pago: PUE en una sola exhibición

 $\blacktriangleright$   $\ast\ast$  Estos datos pueden variar dependiendo de la administración de la empresa.

Si se registro un cliente mostrador específico para las tiendas en línea, valida que la información sea la correcta.

![](_page_6_Picture_9.jpeg)

Si el pedido será facturado a un cliente en específico, registra los datos del cliente dentro de Aspel SAE.

#### a) Registro del cliente.

Menú Clientes > Clientes > Agregar .

![](_page_6_Picture_105.jpeg)

Figura 9. Registro del cliente.

![](_page_7_Picture_0.jpeg)

## b) Asociación del cliente.

Todos los pedidos serán asignados de forma automática con la configuración inicial del administrador de la tienda al cliente mostrador.

En caso de que el pedido ingrese a cliente mostrador y requiera un cliente en específico, se deberá eliminar el pedido de Aspel SAE y se volverá a generar de forma manual con el cliente registrado en el catálogo de clientes.

Dentro de los pedidos se podrá asignar a un cliente para que todos los pedidos futuros se enlacen de forma automática con el cliente seleccionado.

El sistema enlazará el pedido al cliente de Aspel SAE conforme a sus datos de comprador en la tienda en línea.

Ventas > Tiendas en línea > Administrador de la tienda > Pedidos.

Selecciona con doble clic el pedido y dentro de la ventana Detalle del pedido asigna el cliente registrado en el catálogo de clientes de Aspel SAE.

![](_page_7_Picture_88.jpeg)

Figura 10. Asociación del cliente a pedidos.

![](_page_8_Picture_0.jpeg)

Figura 11. Selección del folio digital.

![](_page_9_Picture_0.jpeg)

b) Enlaza la factura al pedido de la tienda en línea que se desea facturar.

![](_page_9_Picture_47.jpeg)

Figura 12. Enlace de la factura al pedido.

Con el icono mostrará el catálogo de los pedidos de Aspel SAE, selecciona el pedido generado en el administrador de Mercado Libre a facturar.

| Clave<br>Clave<br>Client Fecha de elaboración Subto Impor<br>PEDMELI0000000002<br>19/10/2020<br>16.29 18.89<br>PEDMELI0000000003<br>19/10/2020<br>2.068 2.399 | Q<br>Su pedido |   |
|----------------------------------------------------------------------------------------------------|----------------|---|
|                                                                                                    |                |   |
|                                                                                                    |                |   |
|                                                                                                    |                |   |
|                                                                                                    |                |   |
| PEDMELI0000000004<br>19/10/2020<br>2.068 2.399                                                                                                    |                | 畐 |
| PEDMELI0000000005<br>19/10/2020<br>13,79 15,99                                                                                                    |                |   |
| PEDMELI0000000006<br>19/10/2020<br>13,79 15,99                                                                                                    |                |   |
| 0000000001<br>19/10/2020<br>3,199 3,710                                                                                                    |                |   |
| PEDMELI0000000007<br>19/10/2020<br>2,068 2,399                                                                                                    |                |   |
| PEDMELI0000000008<br>20/10/2020<br>658.6 764.0                                                                                                    |                |   |

Figura 13. Ayuda de documentos.

![](_page_10_Picture_0.jpeg)

c) Valida los datos de la factura y genera el timbrado del documento.

La factura tomará los datos registrados en el pedido de la tienda en línea.

![](_page_10_Figure_3.jpeg)

## c.1) Factura a cliente mostrador.

Figura 15. Recepción de pagos y anticipos.

Uso del CFDI

P01 2 Por definir

Forma de pago SAT 03 2 Transferencia Método de pago PUE 2 Pago en una sola Gracias por su compra

Datos fiscales requeridos

![](_page_11_Picture_0.jpeg)

## c.2) Factura a un cliente específico.

El pedido enlazado a esta factura, deberá contener los datos del cliente a facturar.

![](_page_11_Picture_66.jpeg)

Figura 17. Recepción de pagos y anticipos.

![](_page_12_Picture_0.jpeg)

Las facturas de las tiendas en línea solo contendrán las partidas de los productos vendidos, ya que, independientemente de la tienda en línea que se utilice las guías de envíos las facturará la tienda en línea.

![](_page_12_Picture_2.jpeg)

Una vez finalizado el proceso, será posible adjuntar la factura desde la ventana de Información de envío, para realizar el envío de la factura se deberá verificar que se encuentre timbrada de forma correcta.

#### a) Claro Shop

Una vez enlazado el pedido, valida que la información de envío, se adjunte la evidencia de la factura y selecciona la opción enviar evidencia para notificar a Claro Shop que el cliente lo recibió de manera correcta

![](_page_12_Picture_94.jpeg)

Ventana 18. Evidencia de información de envío.

Recuerda que en el caso de la tienda en línea Claro Shop es obligatorio enviar la factura de venta para recibir el pago de la venta realizada

![](_page_13_Picture_0.jpeg)

### b) Mercado Libre

Envía la factura timbrada al pedido de Mercado Libre desde la información de envío de Aspel SAE en la sección de Evidencia.

![](_page_13_Picture_55.jpeg)

Figura 19. Envío de evidencia en Información de envío

Si la factura que se quiere mandar es impresa o pendiente por timbrar, el botón de enviar archivo estará inhabilitado.

Selecciona Enviar archivos donde se adjunta el XML y PDF de la factura.

![](_page_13_Picture_56.jpeg)

Figura 20. Mensaje de confirmación.

![](_page_14_Picture_0.jpeg)

Dentro de la página Mercado Libre se podrá validar el documento adjunto en la opción Ver detalle desde el pedido.

![](_page_14_Picture_56.jpeg)

Figura 21. Detalle del pedido en la página de Mercado Libre.

 $\blacktriangleright$  Solo será posible adjuntar una factura por pedido, por lo que, si se intenta subir un segundo documento mandará el siguiente mensaje:

![](_page_14_Picture_5.jpeg)

Figura 22. Mensaje de error al cargar más de 1 archivos.

![](_page_15_Picture_0.jpeg)

En caso de que la factura este incorrecta o se deba realizar un cambio, desde la misma ventana de evidencia en la información de envío será posible eliminarla.

![](_page_15_Picture_65.jpeg)

Figura 23. Eliminación de archivos enviados.

#### ¡Listo! Con estos sencillos pasos estarás actualizado.

Te invitamos a consultar más documentos como este e[n Tutoriales](http://www.aspel.com.mx/descargas/base.html) y a suscribirte a nuestro canal de [YouTube](https://www.youtube.com/user/ConexionAspel)

![](_page_15_Picture_6.jpeg)

Dudas, comentarios y sugerencias sobre este documento [aquí.](mailto:buzoncapacitacion@aspel.com.mx?subject=Dudas,%20comentarios%20y%20sugerencias%20(turoriales))

Soporte Técnico

![](_page_16_Picture_0.jpeg)